ClearingBrowsing Data in Google Chrome.

1. Select the Button on the Top Right and choose Settings

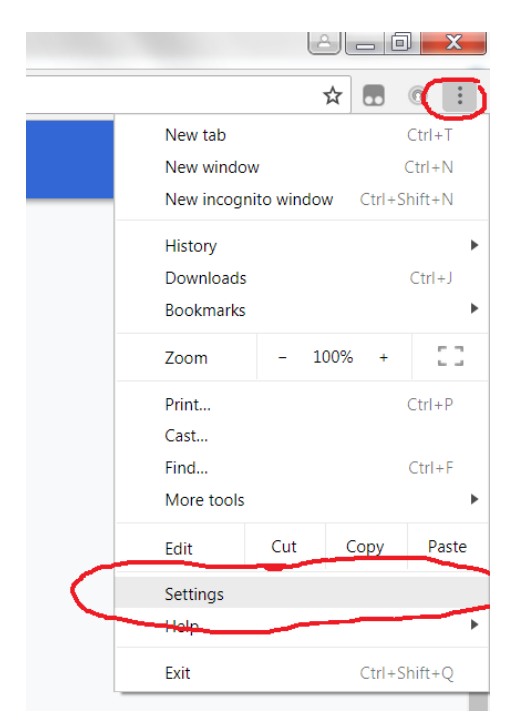

2. In settings choose Privacy and Security

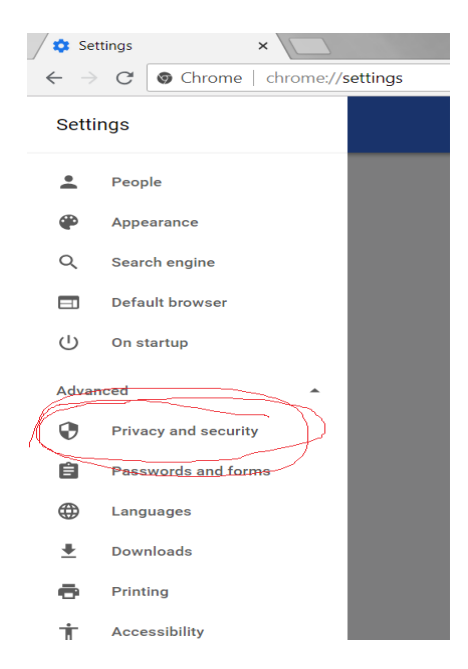

3. Select Clear Browsing Data – its at the bottom of the list

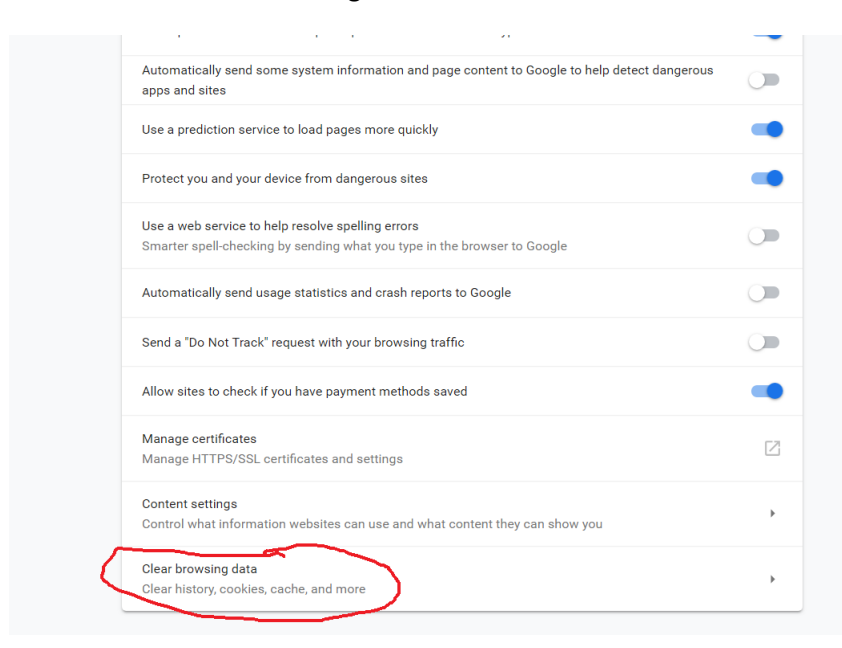

## 4. Select Clear Data.

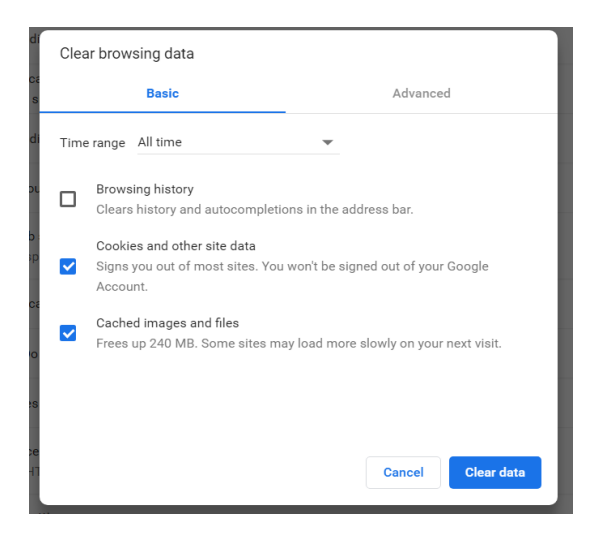